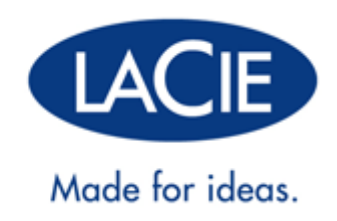

# **LACIE PC/MAC LOCK**

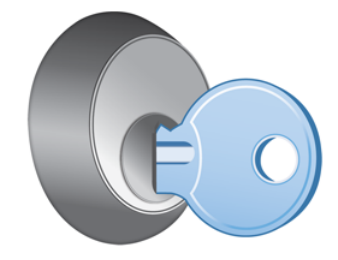

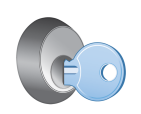

 $\overline{\mathbf{z}}$ 

LaCie PC/Mac® Lock 
Vacchie PC/Mac® Lock

る場合、 ご質問のある場合、 [よくある質問](http://manuals.lacie.com/ja/manuals/pc-mac-lock/faq) を参照してください。

PC/Mac Lock USB

PC/Mac Lock

- $W$ indows 7 Windows 7 x64 (64-bit)
- Windows Vista Windows Vista x64 (64-bit) 版
- Windows XP Windows XP x64 (64-bit)
- Windows Server 2008 Windows Server 2008 x64 (64-bit)
- Windows Server 2003、Windows Server 2003 x64 (64-bit) 版
- Mac OS X 10.6 Snow Leopard
- Mac OS X 10.5 Leopard

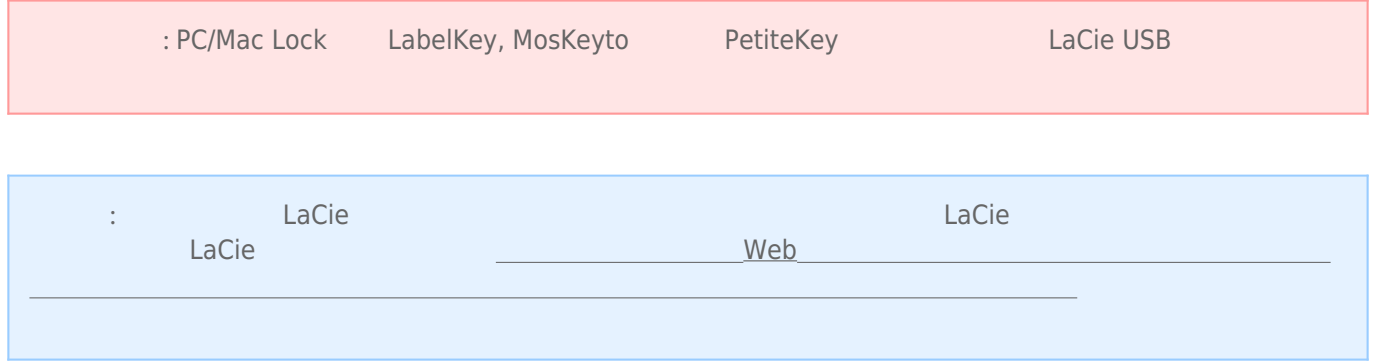

### MAC

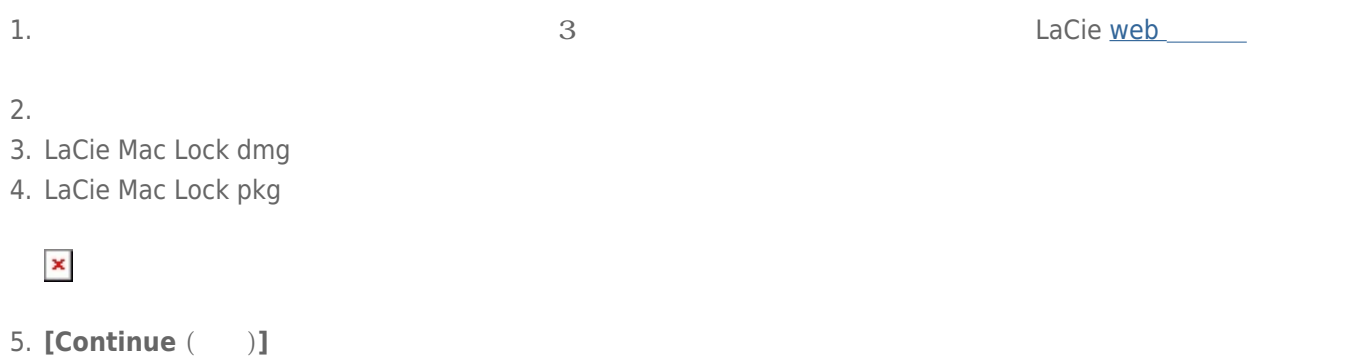

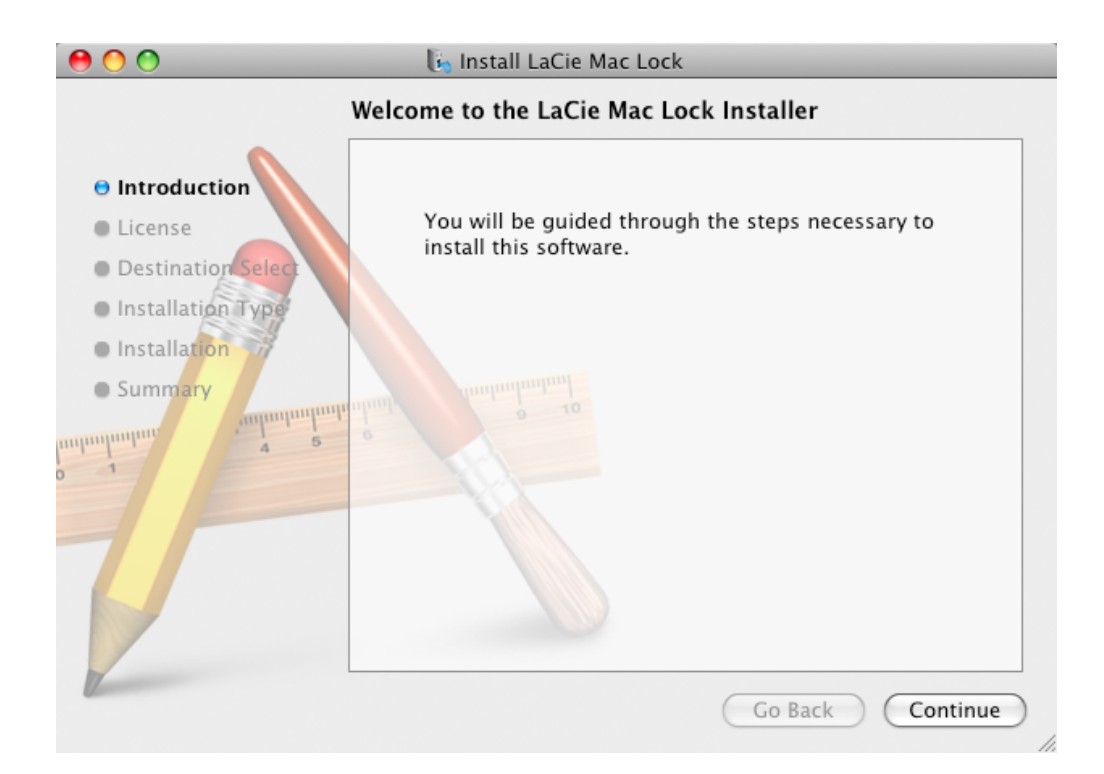

 $6.$ 

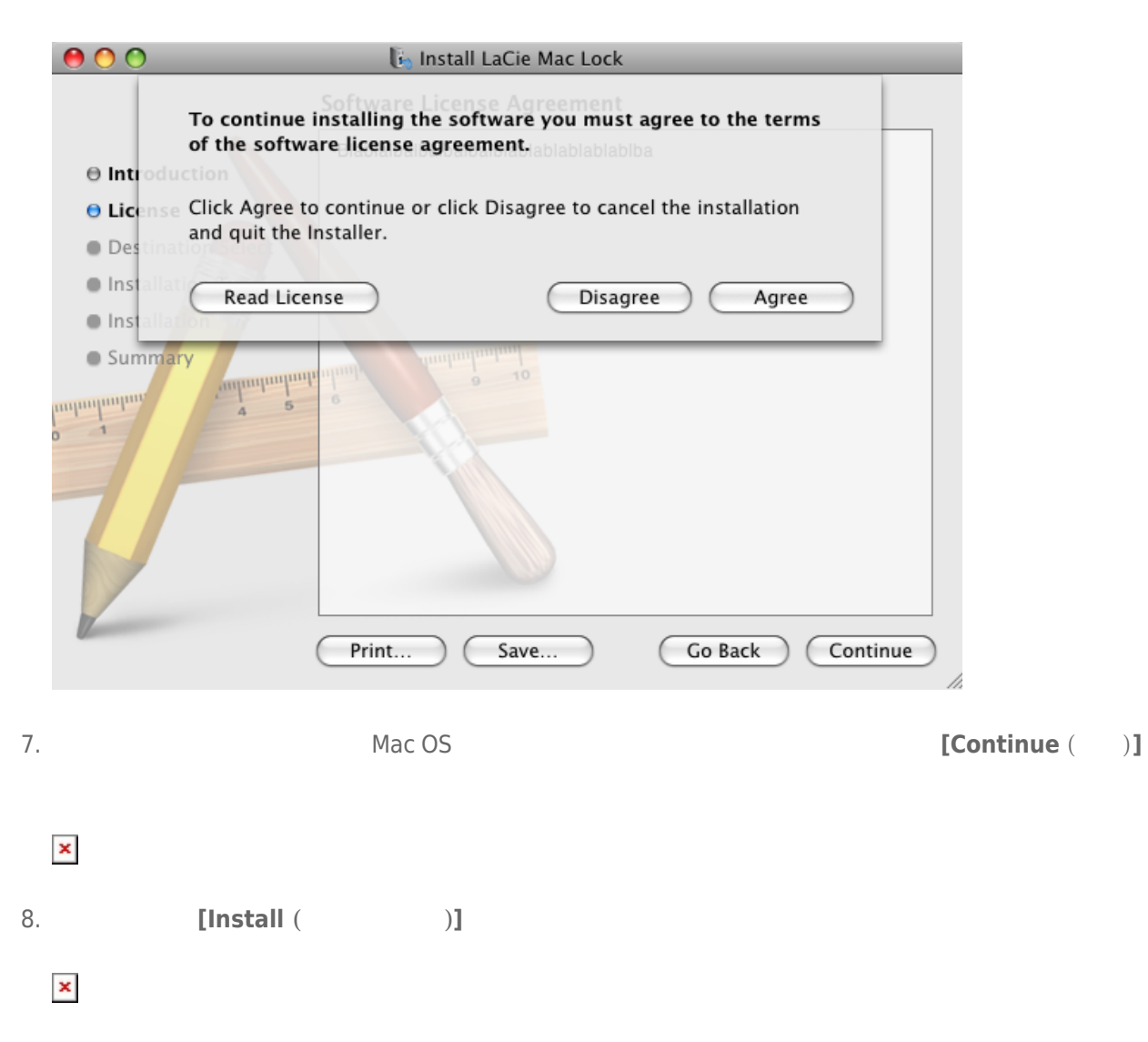

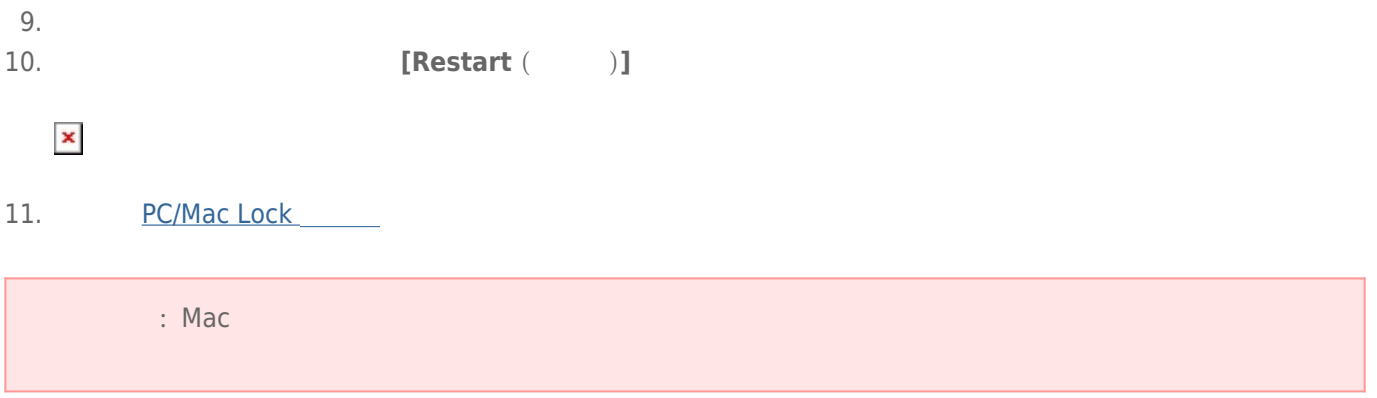

## WINDOWS 7 VISTA

1. the state of the state of the state of the state of the state of the state of the state of the state of the state of the state of the state of the state of the state of the state of the state of the state of the state o

 $2.$ 

3. LaCie PC Lock Setup exe

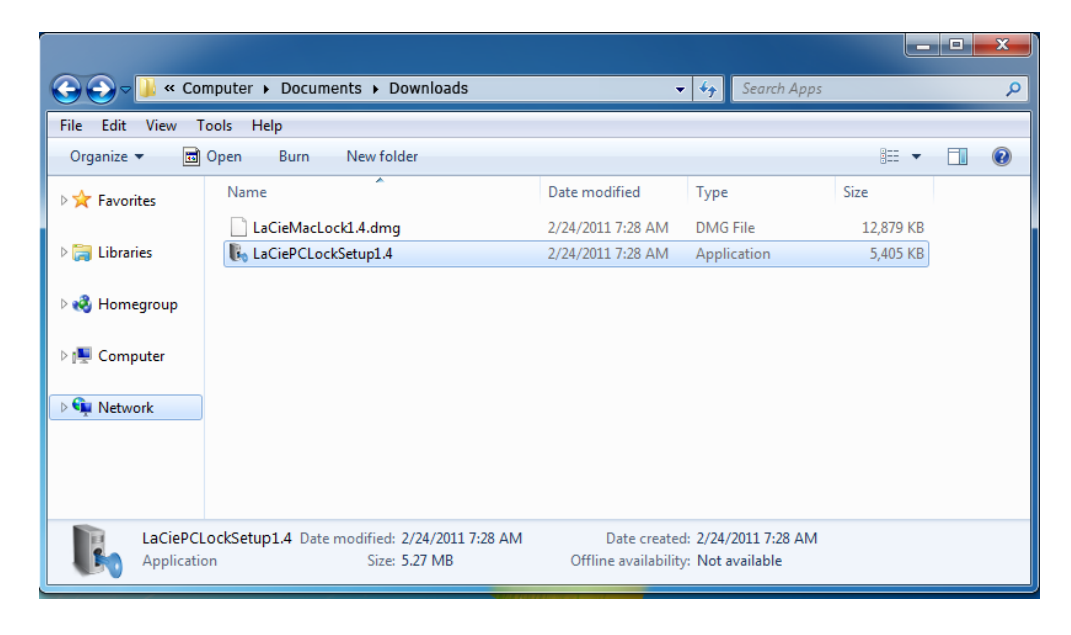

4. セキュリティ警告が表示されたら、**[Run (名前を指定して実行)]** をクリックしてインストールを続行します。

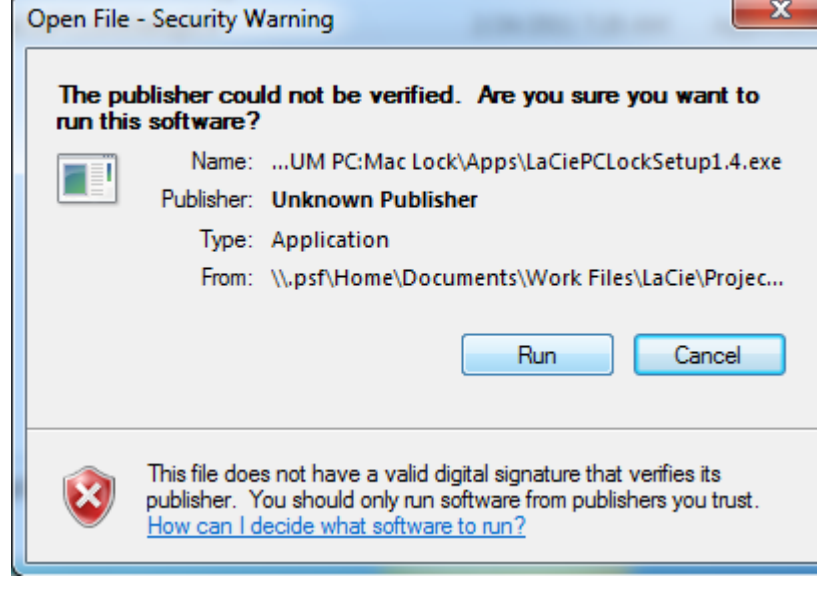

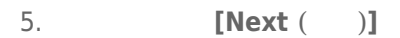

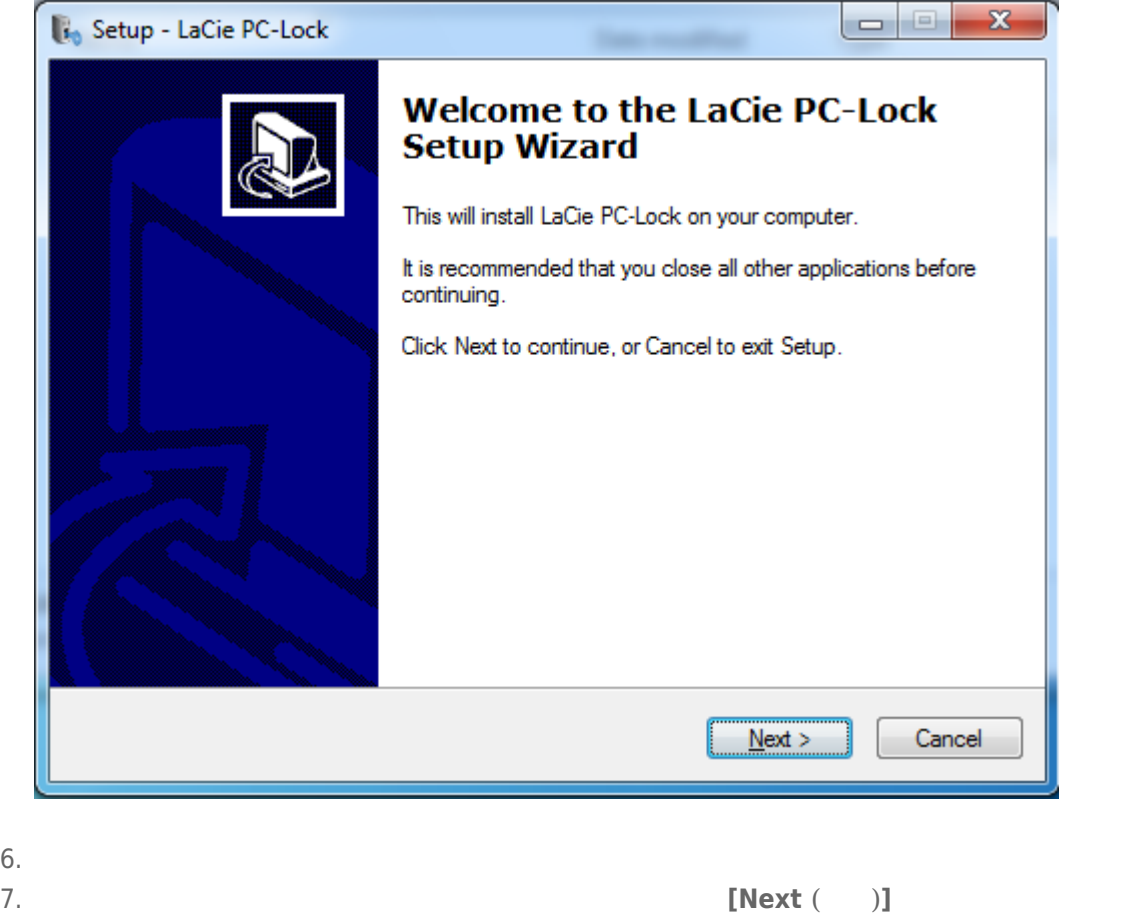

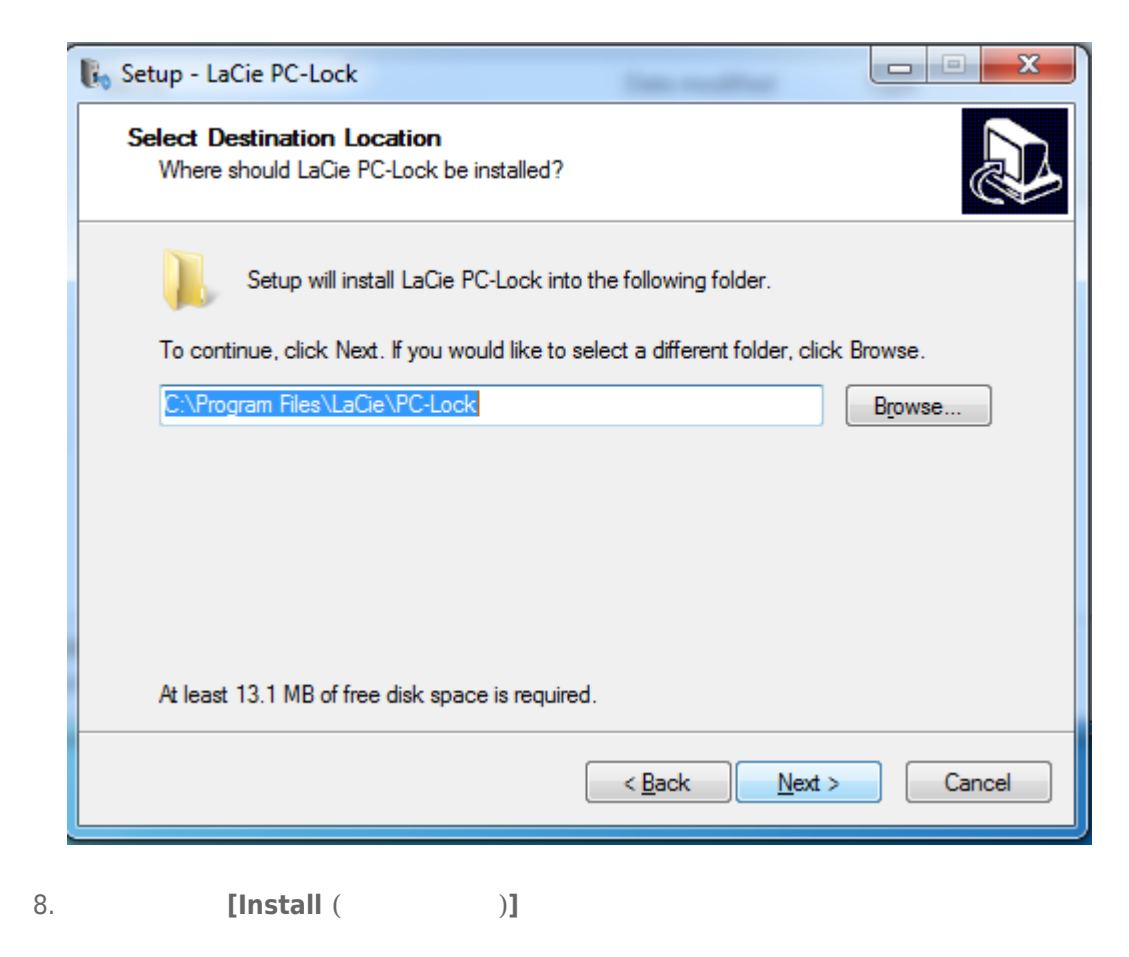

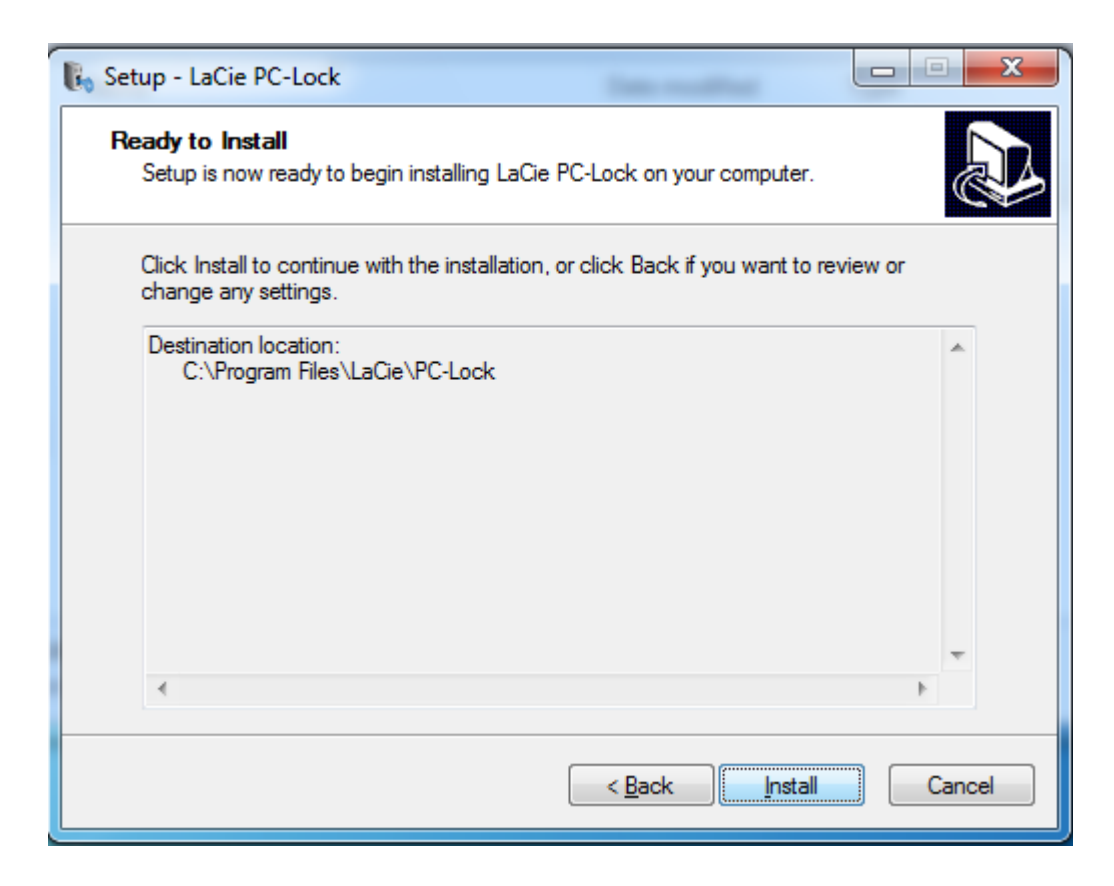

#### 9. 次の画面で、**[Finish (完了)]** をクリックします。

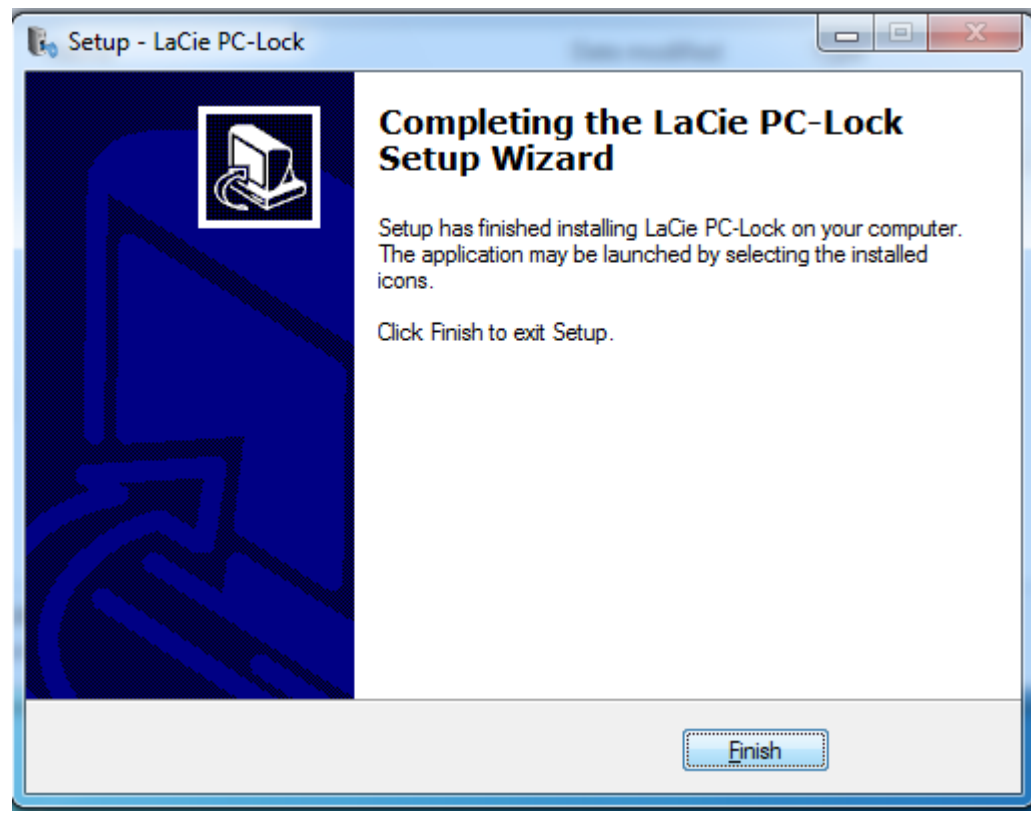

10. PC/Mac Lock

### WINDOWS XP

1. the state of the state of the state of the state of the state of the state [web](http://www.lacie.com/jp/support/drivers/) the LaCie web the state of the state of the state of the state of the state of the state of the state of the state of the state of the state

 $2.$ 

3. LaCie PC Lock Setup exe

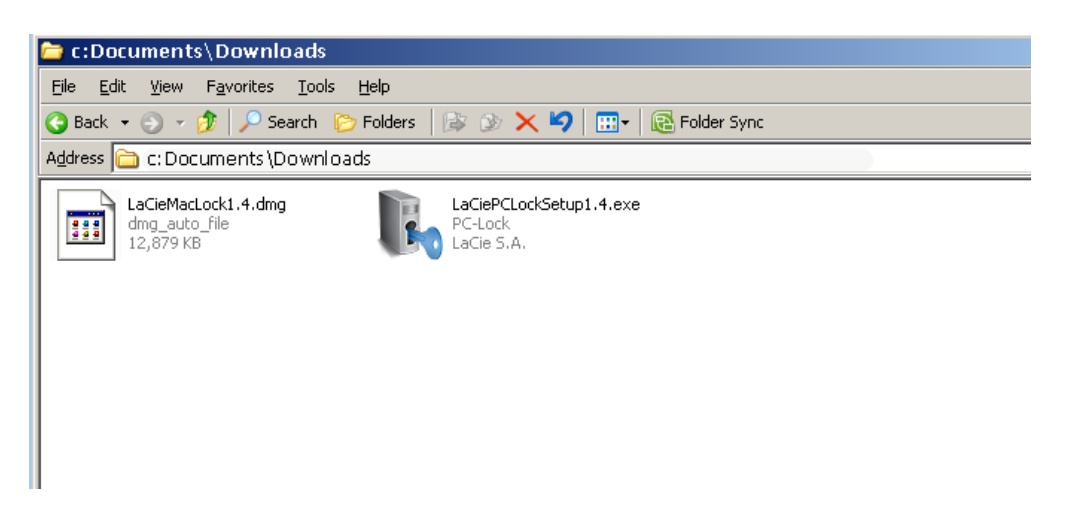

4. **[Next** ( )]

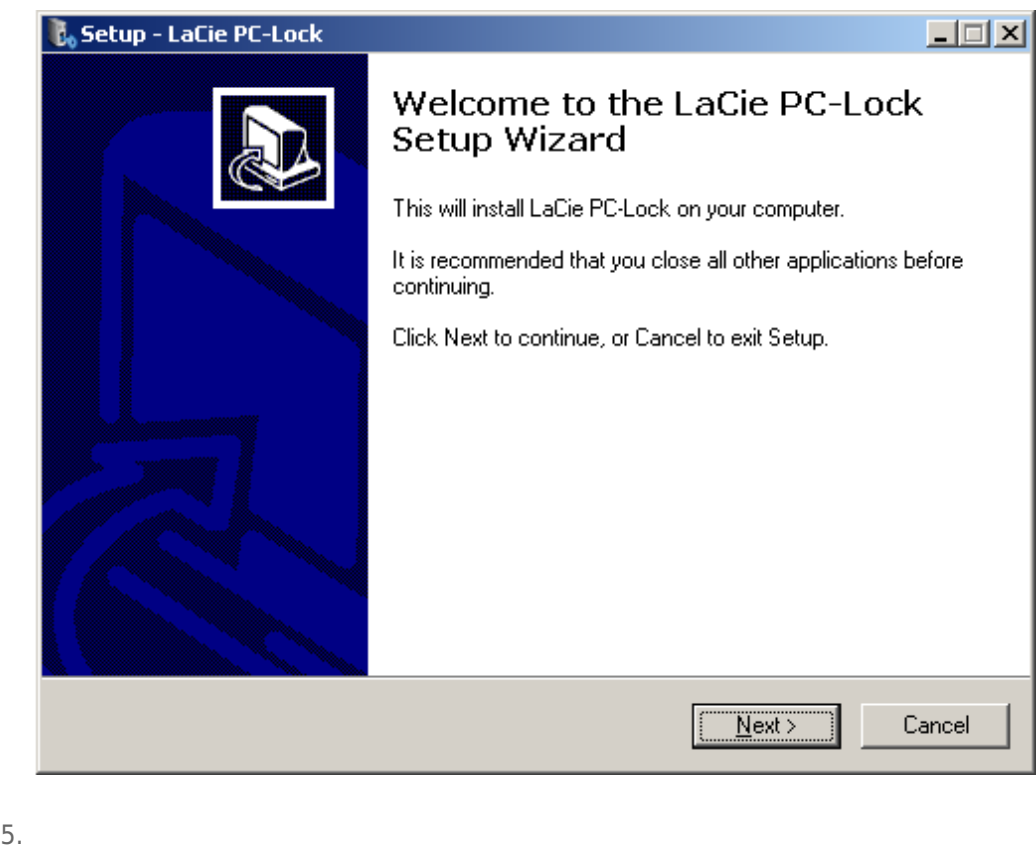

6. 次の画面で、ソフトウェアをインストール場所を選択し、**[Next (次へ)]** をクリックします。

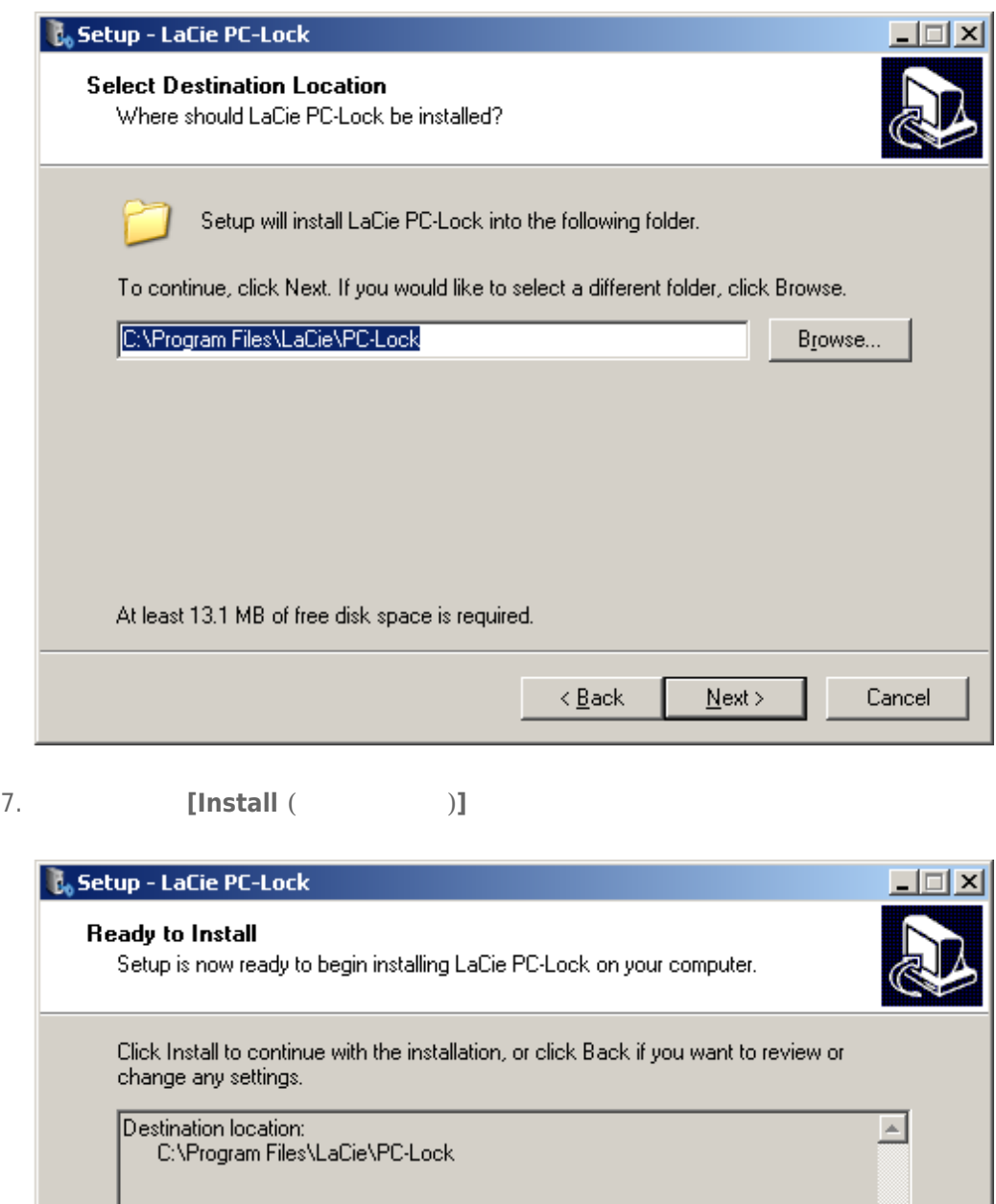

8. **I**Yes, restart the computer now **( T** 

 $\overline{<\underline{B}}$ ack

<u>Install</u>

 $\overline{\mathbf{E}}$ 

Cancel

**[Finish ()]** 

 $\overline{4}$ 

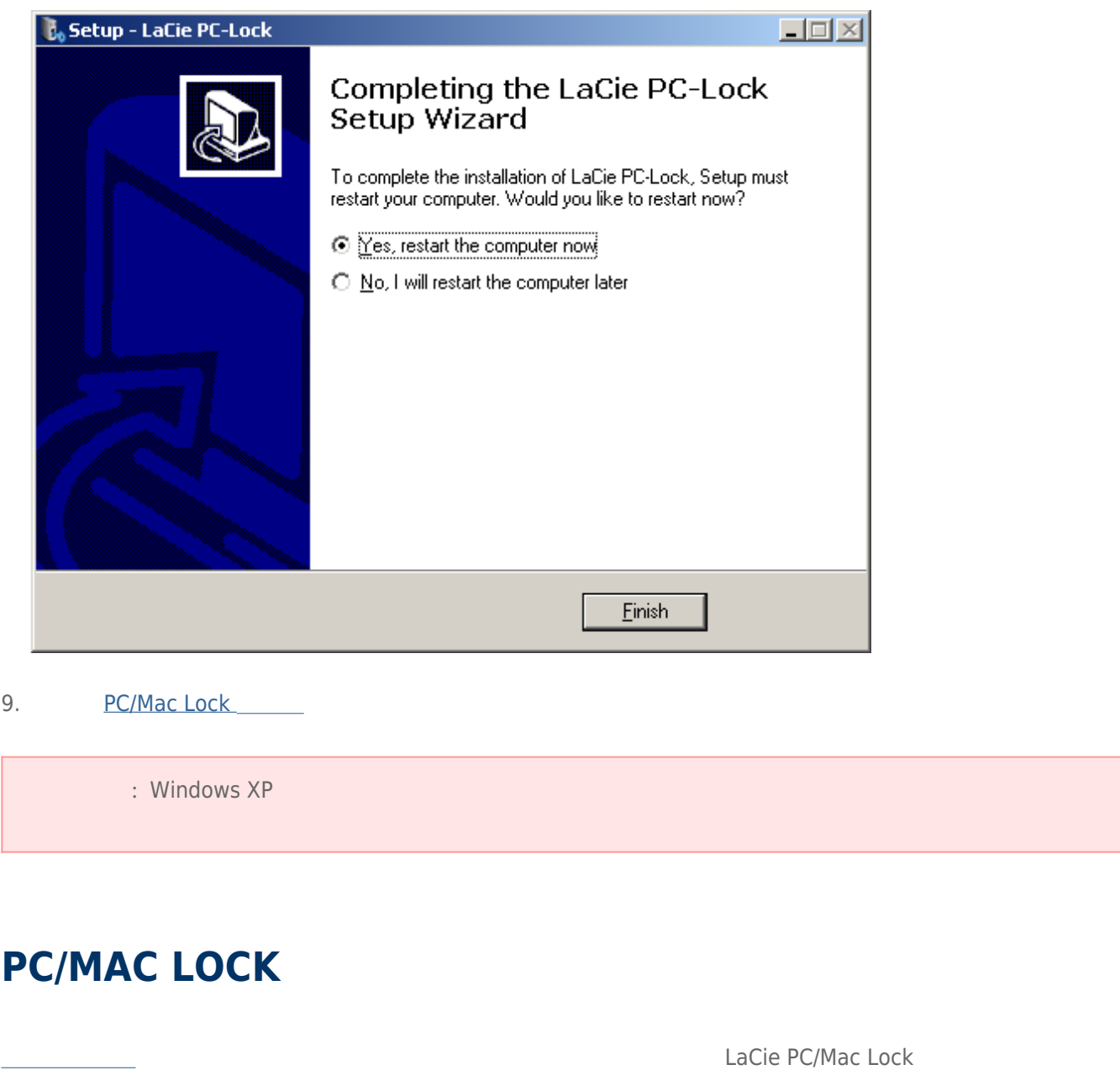

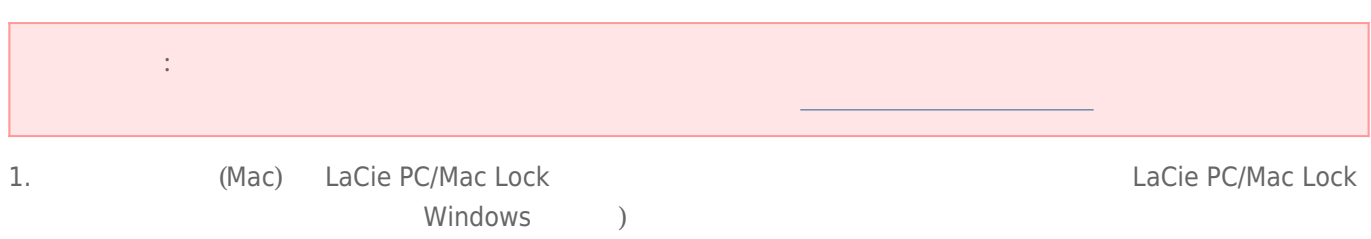

LaCie USB

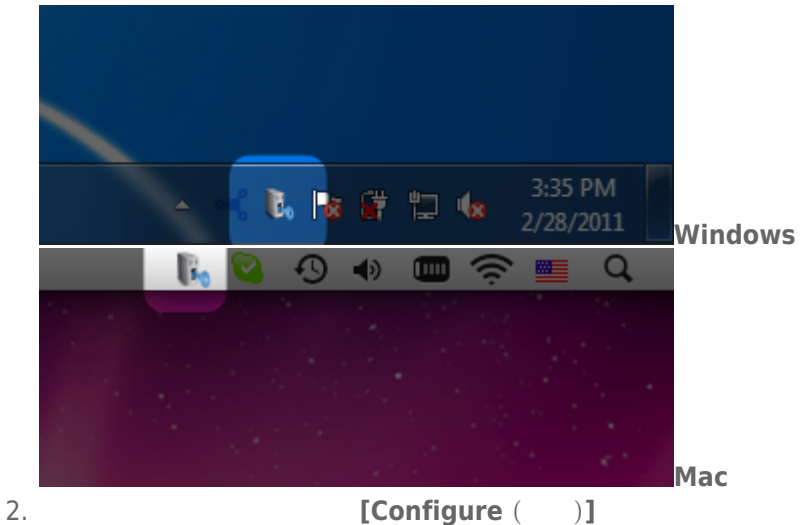

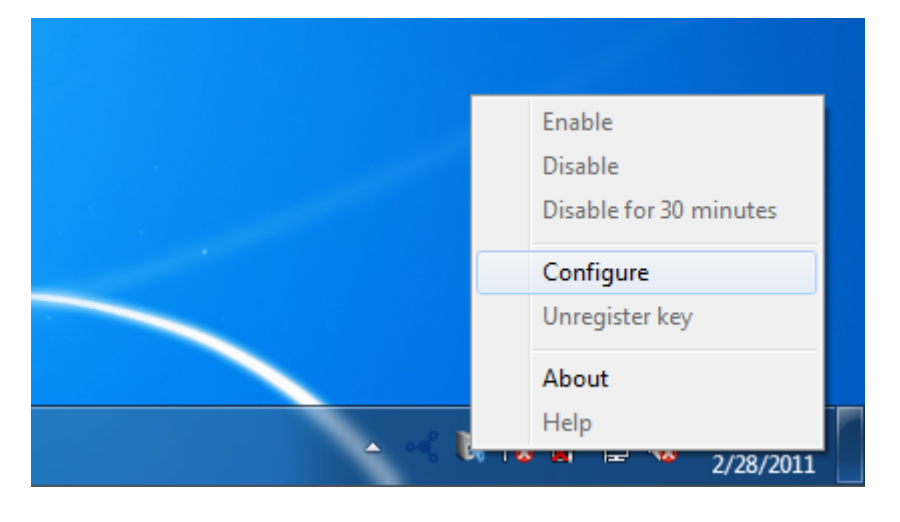

3. **[Register a key ( ) [Next (** )]

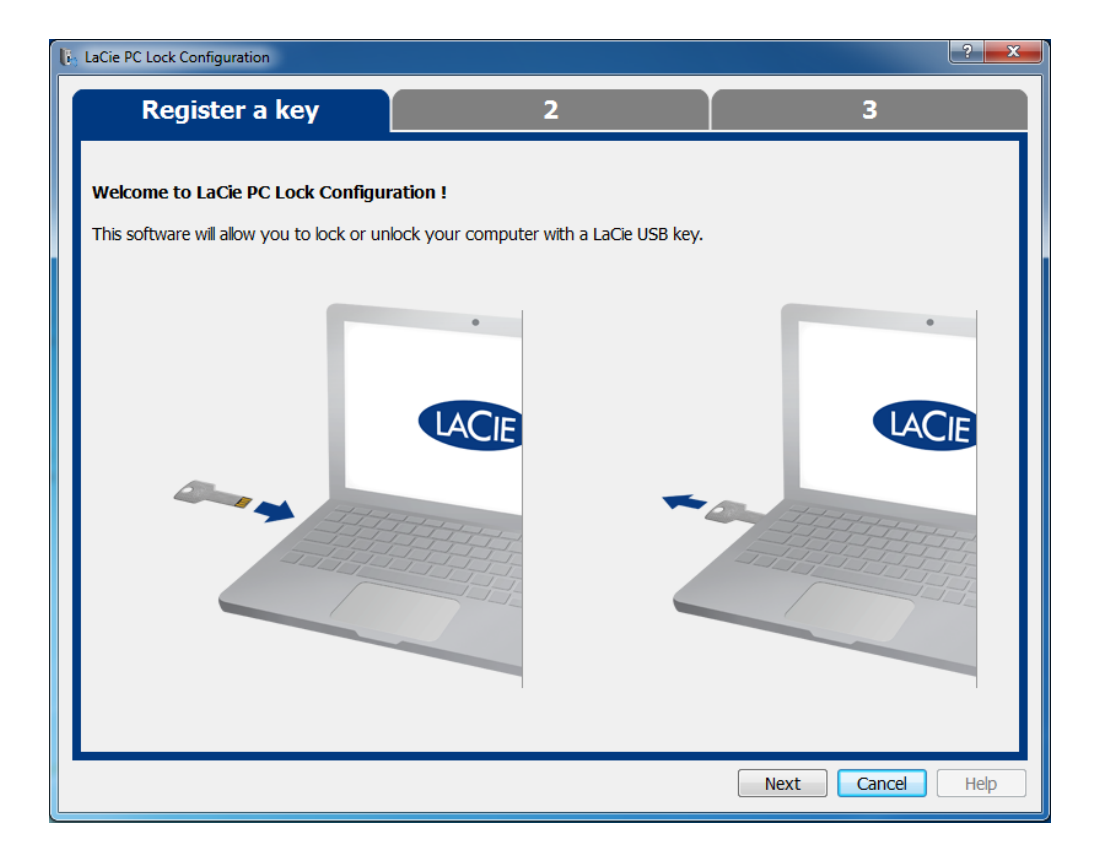

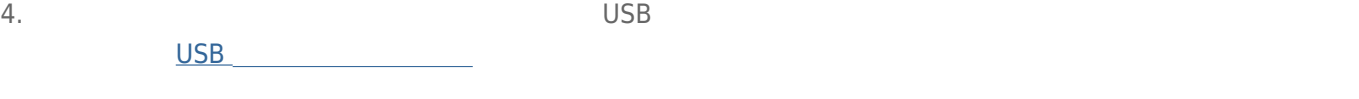

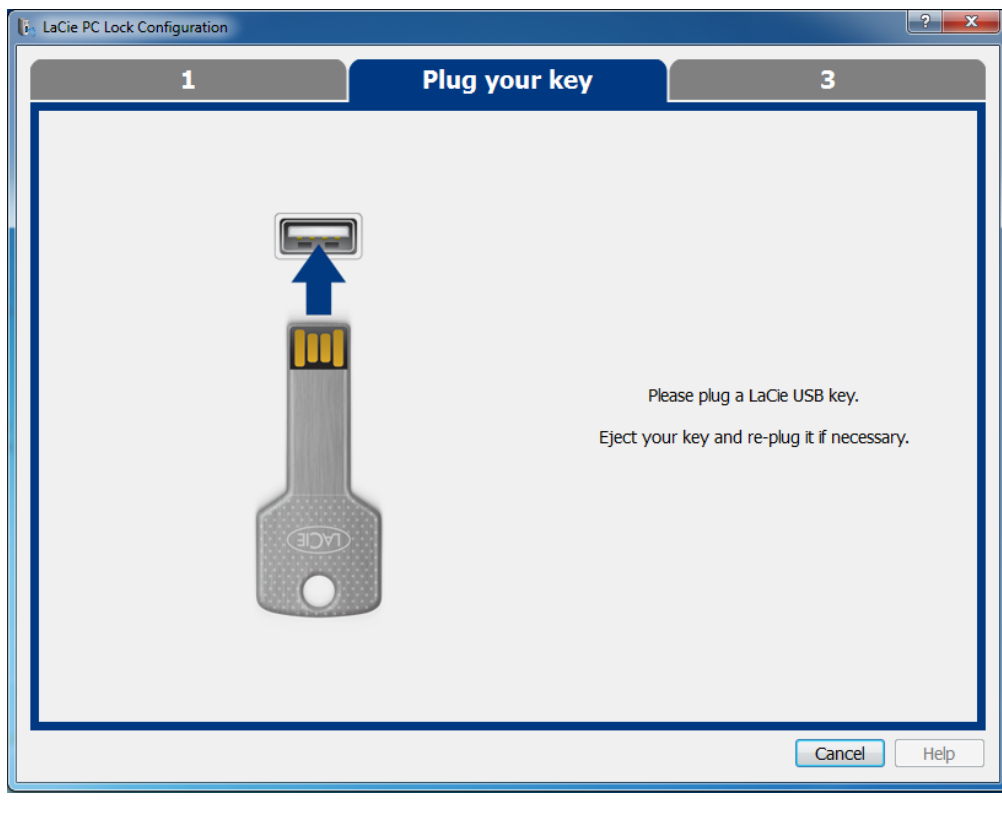

5. 次の画面で、オペレーティング システムの管理者パスワードを入力します (詳しくは [管理者パスワードの設定](http://manuals.lacie.com/ja/manuals/pc-mac-lock/password)

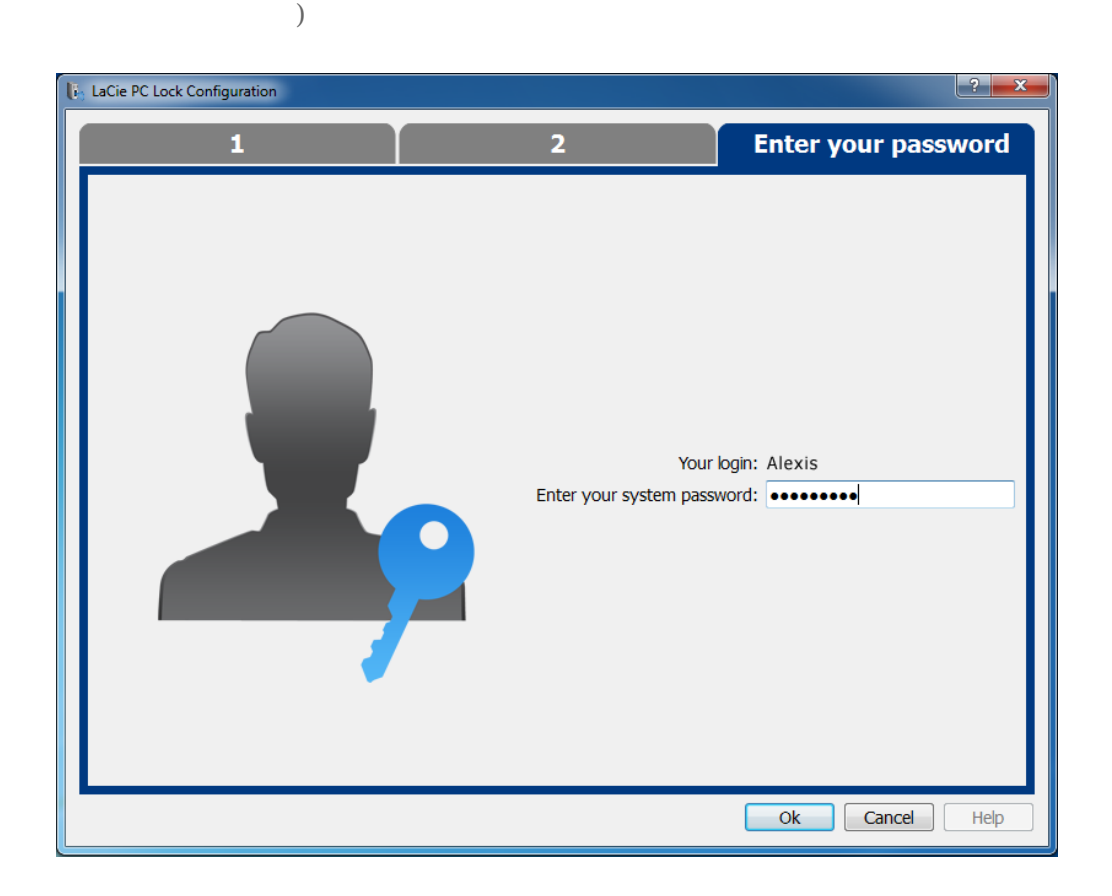

Mac extensive extensive extensive extensive extensive extensive extensive extensive extensive extensive extensive extensive extensive extensive extensive extensive extensive extensive extensive extensive extensive extensiv

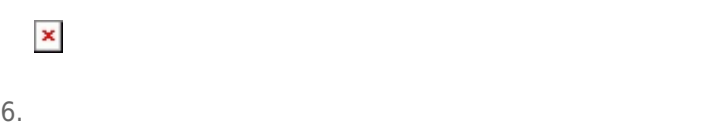

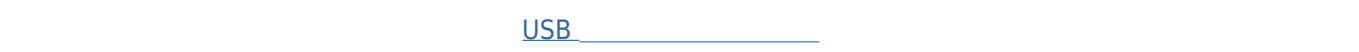

 $\overline{\mathsf{USB}}$ 

### PC/MAC LOCK

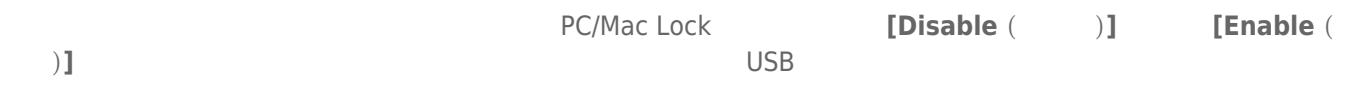

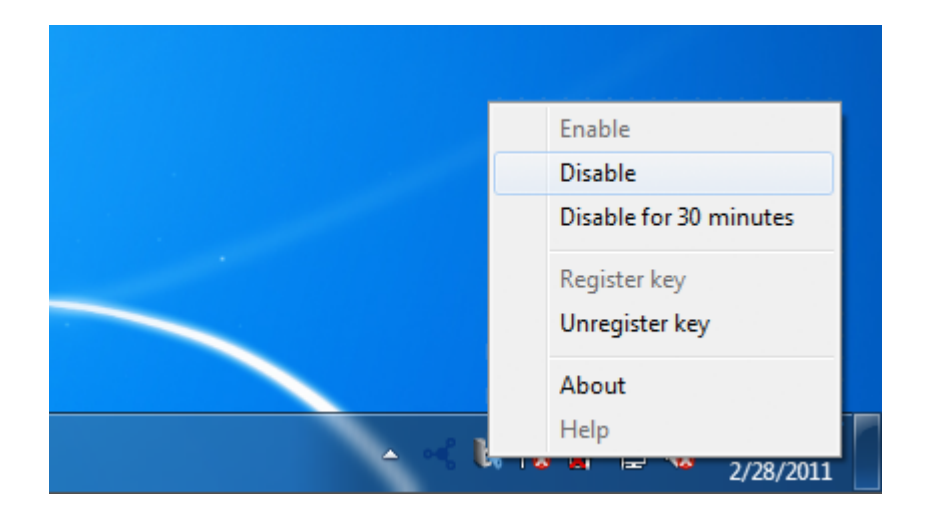

## PC/MAC LOCK

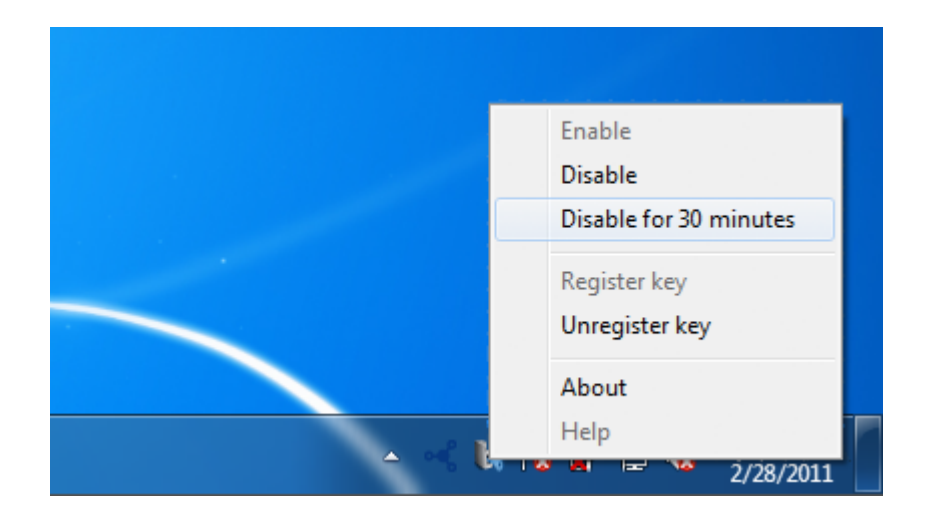

**[Unregister key** ( **)** Enable Disable Disable for 30 minutes Register key Unregister key About Help  $\mathbf{a}$  and  $\mathbf{a}$ 2/28/2011

## USB

USB FireWire Thunderbolt eSATA

 $LaCie$ 

PC/MacLock

### WINDOWS XP

 $\begin{bmatrix} \end{bmatrix}$ ) expecting the contract of  $\mathbb{R}$  (  $\mathbb{R}$  ) and  $\mathbb{R}$  are expecting the contract of  $\mathbb{R}$  .  $LaCie$ 

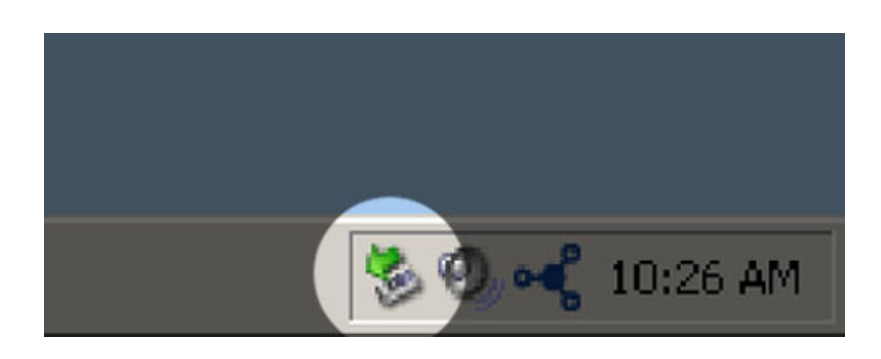

## WINDOWS VISTA WINDOWS 7

 $\begin{bmatrix} \cdot & \cdot & \cdot \end{bmatrix}$ ) expansion that  $\overline{z}$ 

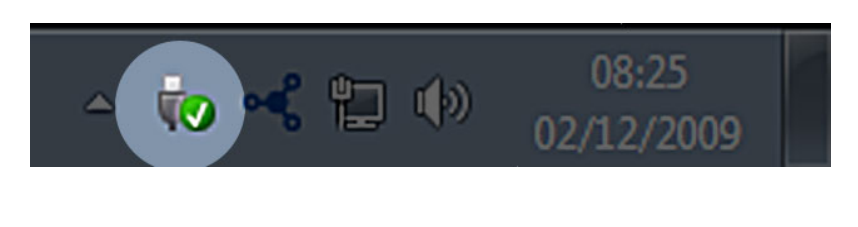

マウントを解除するデバイスで **[取り外し]** を選択します。デバイスを安全に取り外せることを知らせるメッセー

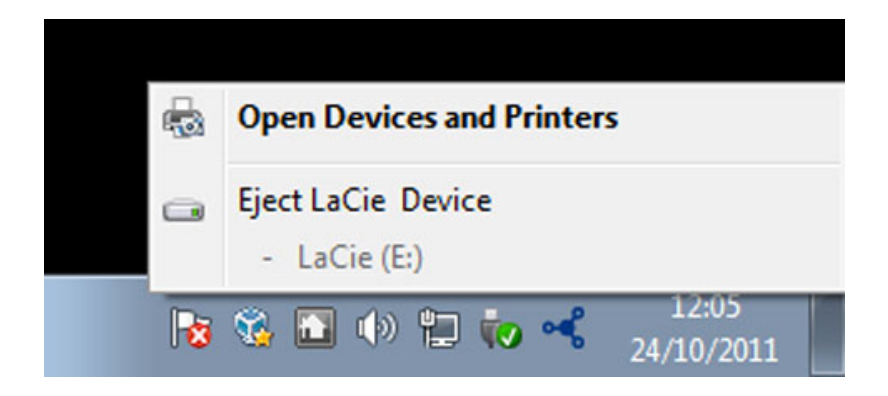

MAC

 $($  $\overline{\phantom{a}}$ 

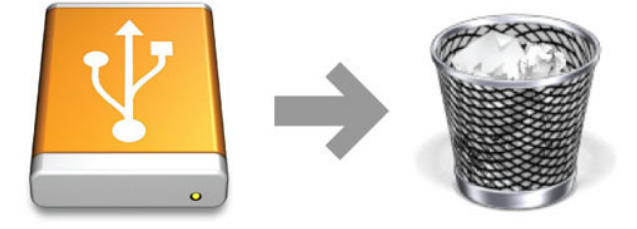

### MAC

Mac OS X  $\overline{a}$ 

 $\Box$ 

### WINDOWS 7 VISTA

コンピュータ - コンピュータ - コンピュータ - コンピュータ - コンピュータ

1. **[スタート] > [コントロールパネル]** を表示します。 2. **[User Accounts and Family Safety (**2. **compared 12. and Pamily Safety (**2. **p** 

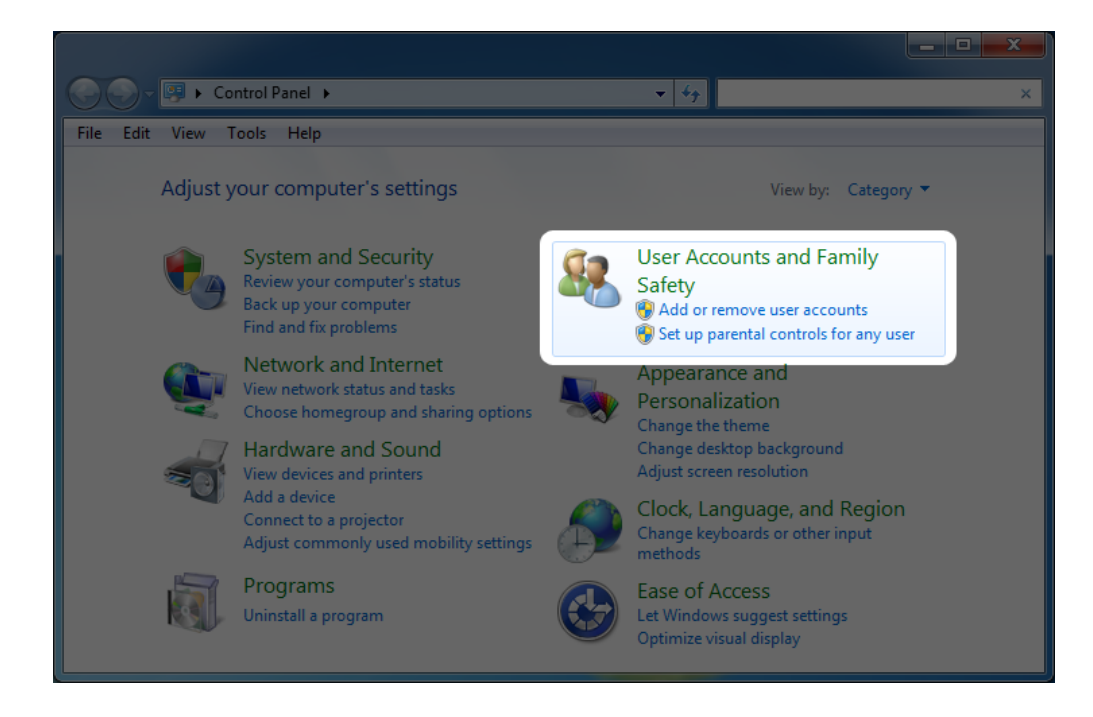

3. **[Create your Windows password (Windows**  $\qquad$ **)]** 

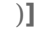

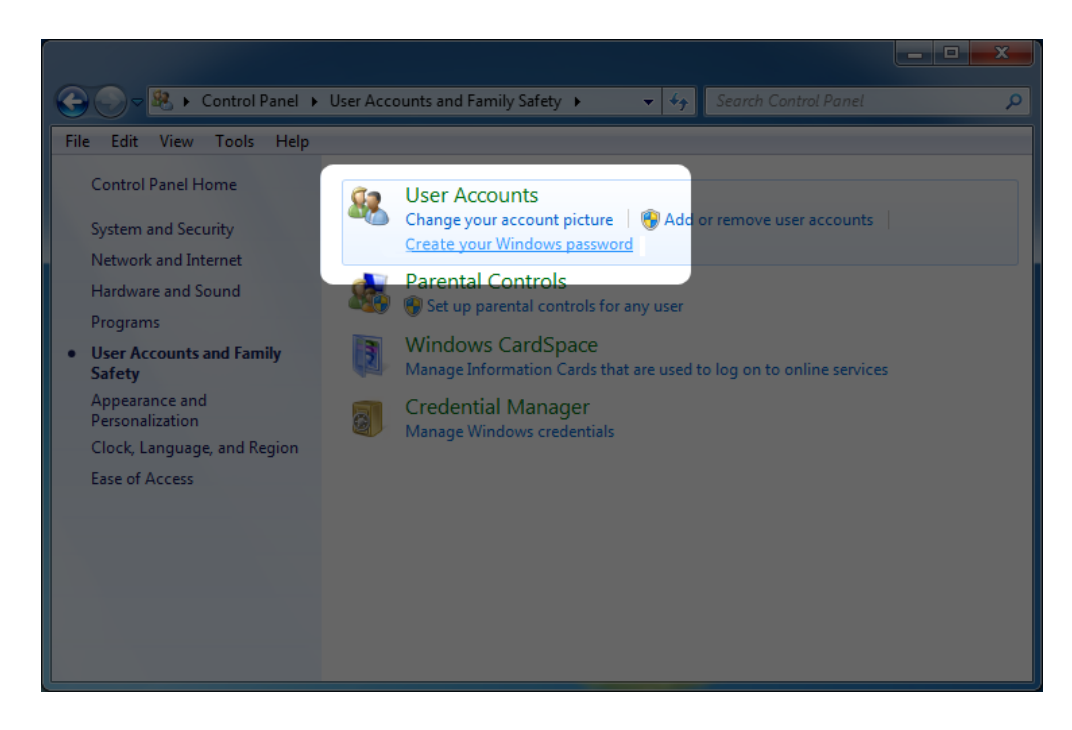

4. **[Create a password for your account (The State 2014) a** 

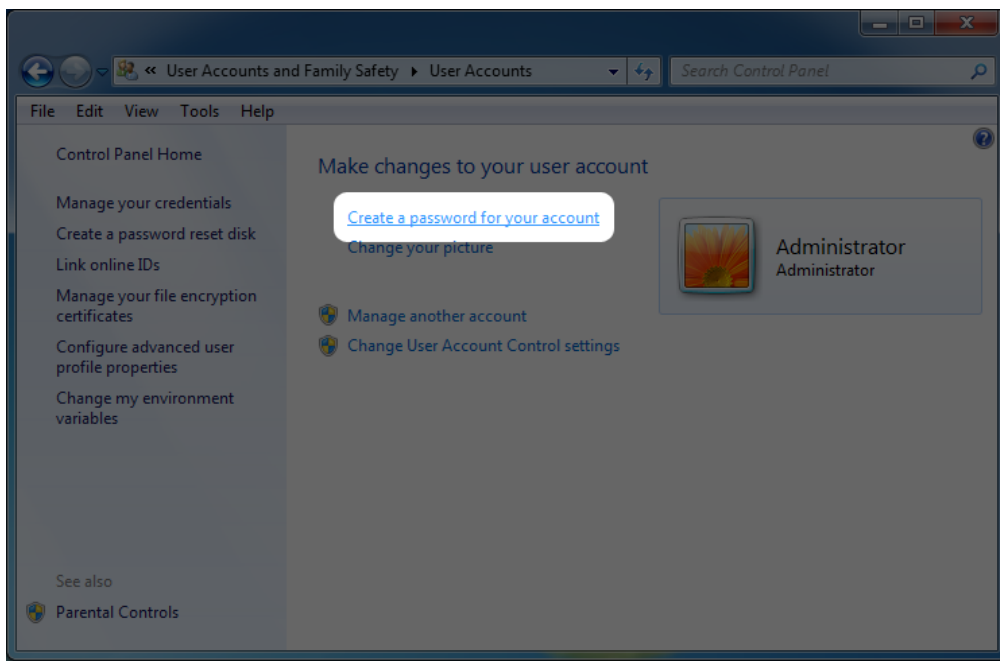

**D** (  $\blacksquare$ 

#### 5. 新しいパスワードを入力し、確定入力し、パスワードを思い出せるヒントを入力し、**[Create password (パス**

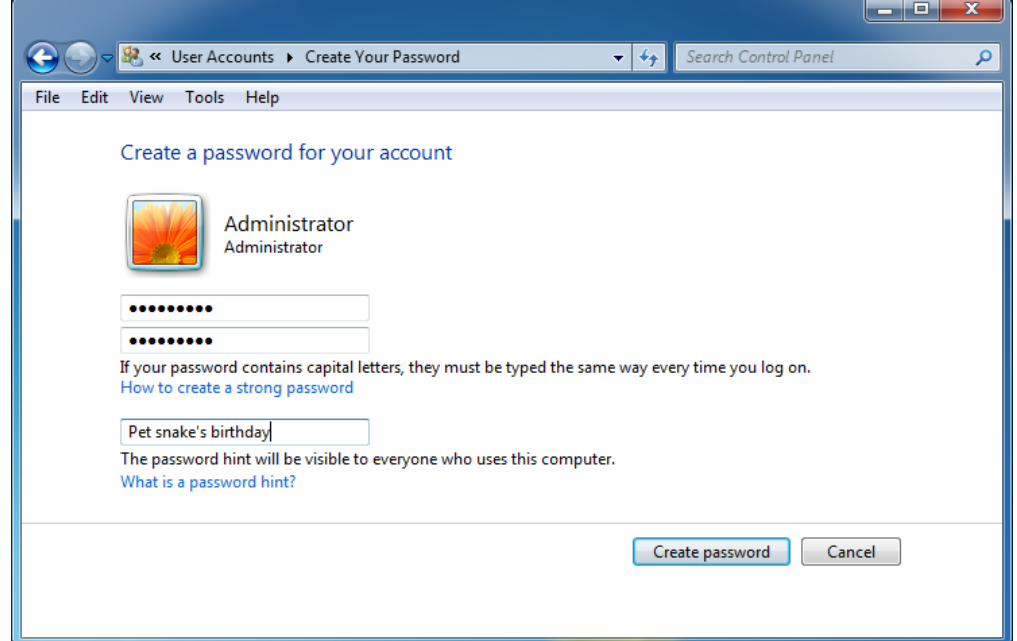

### WINDOWS XP

1. **[スタート] > [設定コントロール パネル]** に移動します。 2. **[ユーザー アカウント]** を選択します。

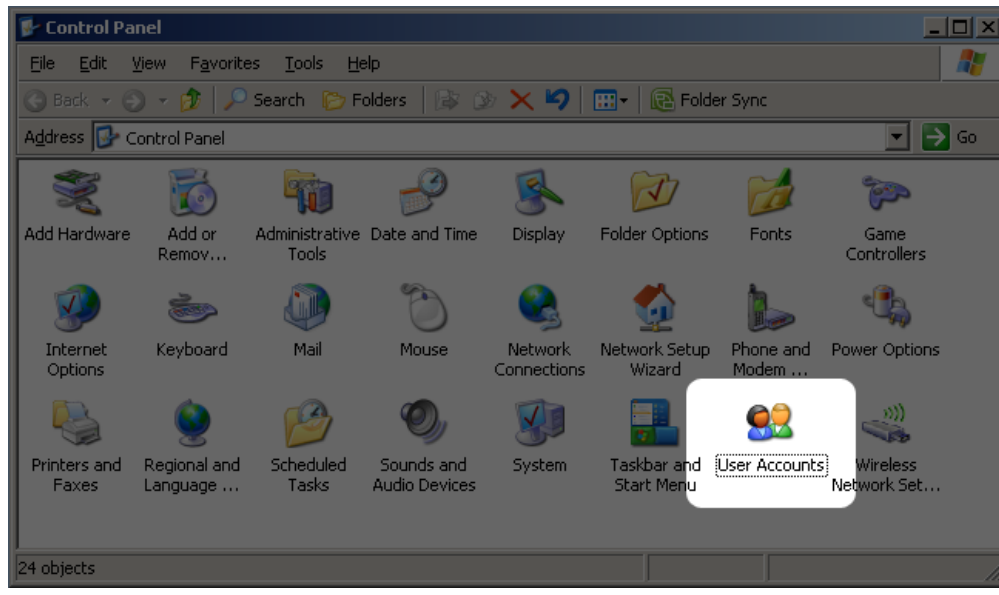

#### 3. **[管理者]** を選択します。

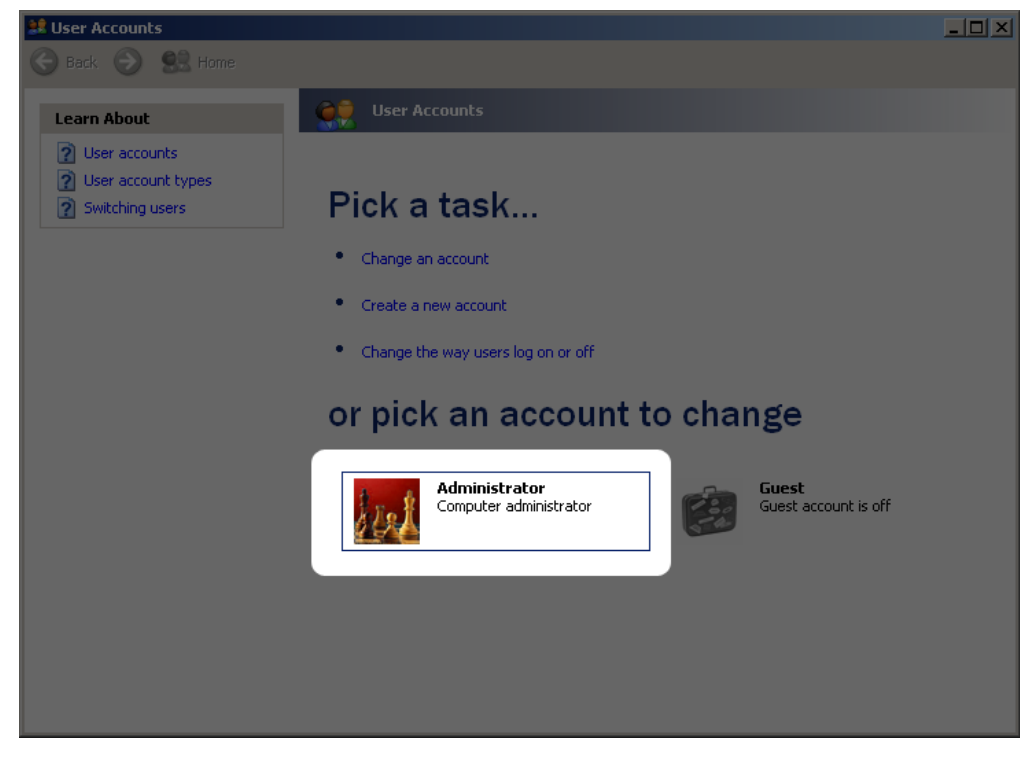

4. **[パスワードを作成]** を選択します。

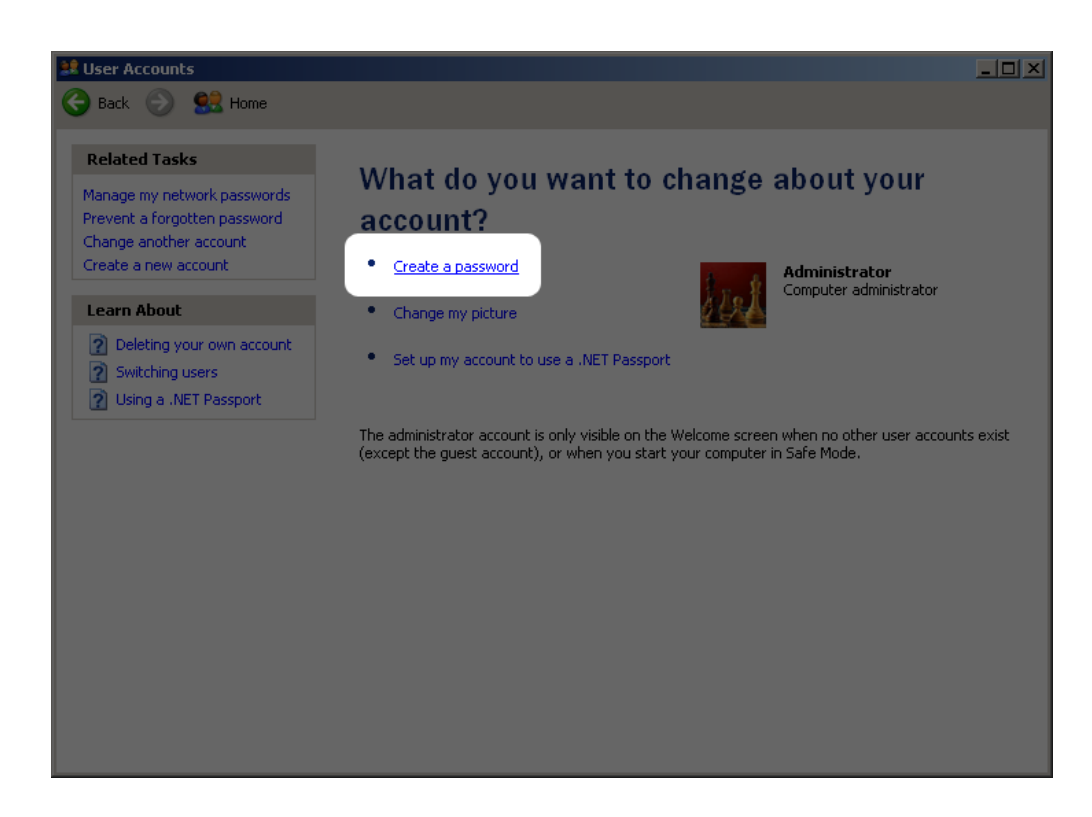

**D** (  $\blacksquare$ 

5. 新しいパスワードを入力し、確定入力し、パスワードを思い出せるヒントを入力し、**[Create password (パス**

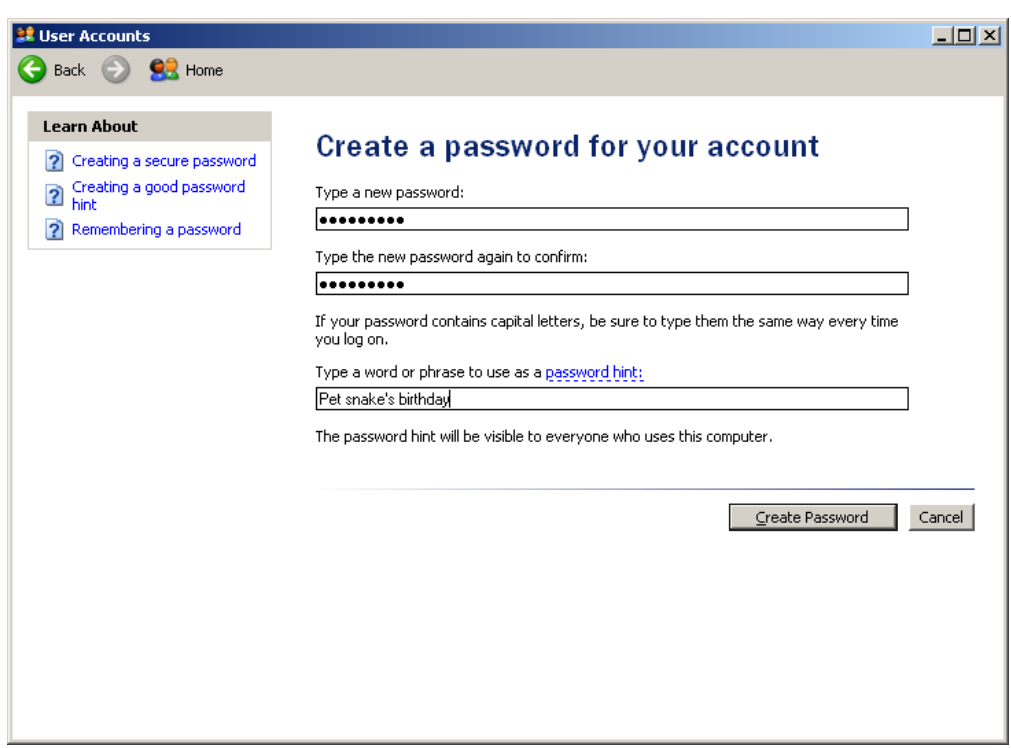

[デバイス タイプでも動作しますか?](#page--1-0)

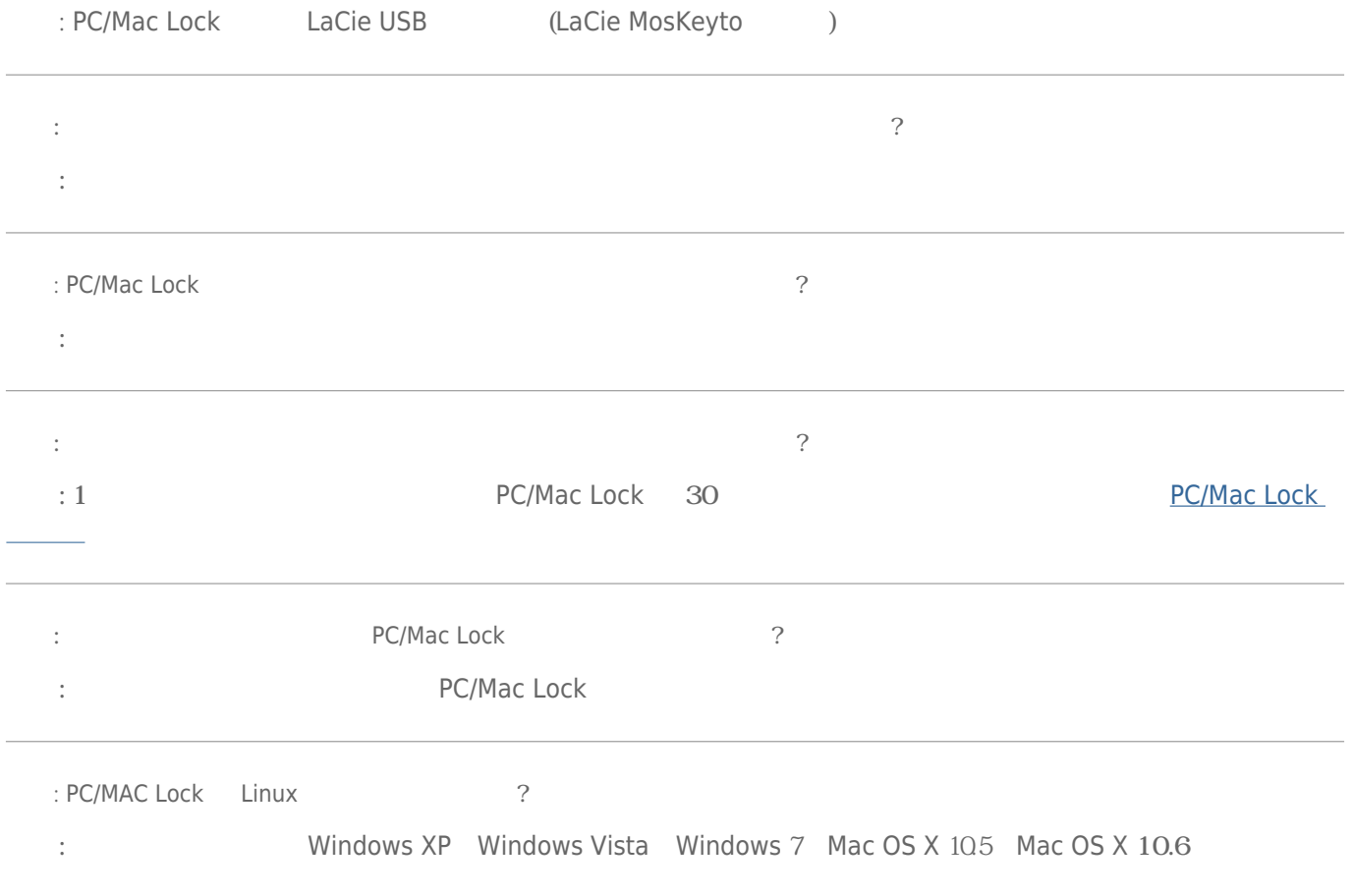